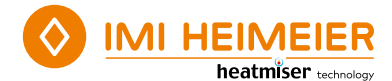

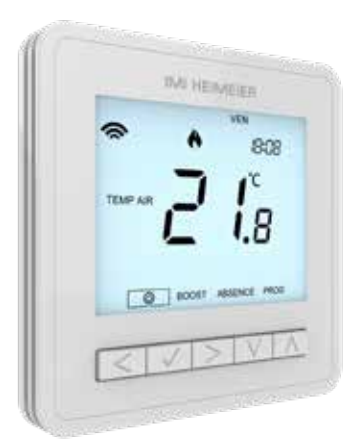

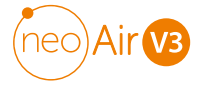

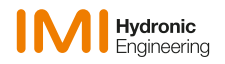

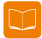

### Table des matières

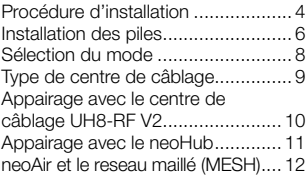

### Modes 1 et 3 – Thermostat /

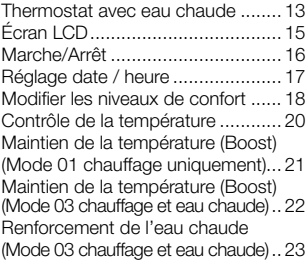

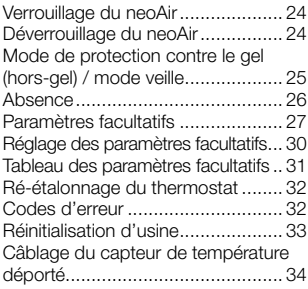

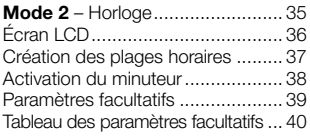

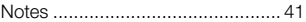

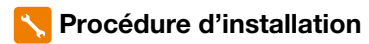

### À faire

Installez le thermostat à hauteur des yeux. Lisez attentivement les instructions afin de comprendre au mieux le fonctionnement de notre produit.

### À ne pas faire

Ne pas installer l'appareil à proximité d'une source de chaleur, sous peine d'affecter son fonctionnement. Ne pas appuyer trop fort sur l'écran LCD, sous peine de dommages irréparables.

#### *Ce thermostat sans fil n'est pas encastrable, et ne nécessite donc pas de raccordement électrique mural.*

### Étape 1

Séparez avec précaution la façade avant du thermostat de la plaque arrière en plaçant un petit tournevis dans les fentes en dessous du thermostat.

### Étape 2

Marquez deux repères de perçage sur le mur en utilisant la plaque arrière comme guide de positionnement. Percez sur ces repères et insérez une cheville dans chaque trou.

### Étape 3

Vissez solidement la plaque arrière du thermostat sur le mur.

### Étape 4

Reclipsez la façade avant du thermostat sur sa plaque arrière.

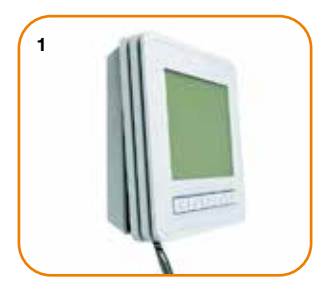

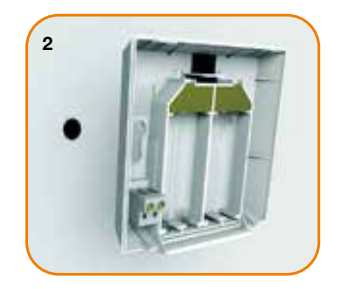

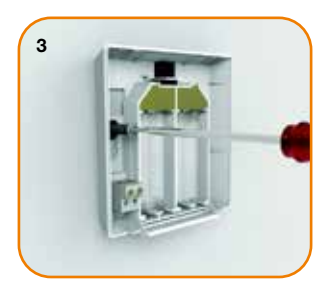

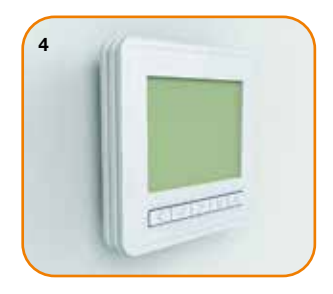

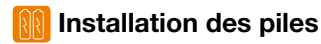

4 piles AAA sont fournies avec le neoAir.

Pour accéder aux piles, appuyez sur le compartiment situé en dessous du thermostat, puis relâchez la pression pour le libérer. Le thermostat vous informera de la nécessité de remplacer les piles en affichant l'icône de la pile à l'écran.

N'utilisez pas de piles rechargeables avec ce produit !

Veillez à toujours insérer les piles correctement en respectant les polarités + et indiquées sur les piles et sur l'appareil.

Retirez les piles déchargées de l'équipement et les déposer dans un bac de recyclage conformément aux réglementations locales.

En cas de fuite des piles, portez des gants de protection et des lunettes avant de les retirer.

Veillez à utiliser le bon type de piles pour éviter d'endommager l'équipement.

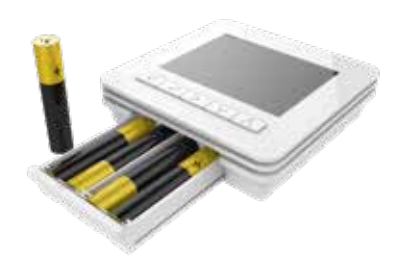

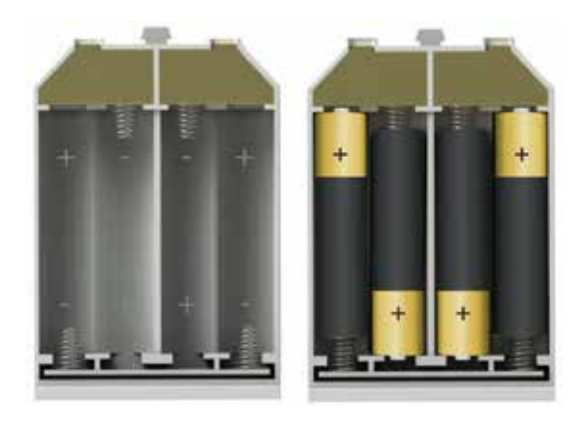

Insérez les piles dans le support vide, en veillant à ce que chaque pile soit orientée de manière à respecter la polarité + / -.

Repoussez le support de pile à l'intérieur du thermostat jusqu'à ce qu'il se clipse en position fermée.

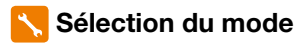

Avant d'appairer le neoAir, réglez le mode approprié à votre installation. Il y a trois modes d'utilisation possibles du neoAir :

Mode  $1 =$ Thermostat Mode  $2 =$  Horloge Mode 3 = Thermostat et horloge combinés

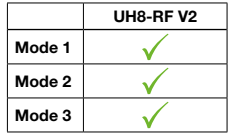

#### Pour sélectionner ou modifier le mode de votre neoAir, procédez aux étapes suivantes :

- Utilisez la touche fléchée Gauche pour mettre en surbrillance (C) dans le menu ........................................................................................................
- Appuyez sur la touche Valider et la maintenir enfoncée pendant 3 secondes ..
- PARAM est maintenant en surbrillance, appuyez sur la touche Valider et maintenez-la enfoncée pendant 10 secondes (jusqu'à ce que toutes les icônes apparaissent)....................................................................................

Le mode actuel (1, 2 ou 3) sera affiché dans le coin inférieur gauche de votre thermostat.

- Utilisez les touches fléchées Gauche/Droite pour changer de mode......... $\leq$
- Appuyez une fois sur la touche Valider pour confirmer .................................

Le neoAir revient à l'affichage principal du mode sélectionné.

### **O** Type de centre de câblage

Le neoAir envoie un signal sans fil à un centre de câblage pour activer le chauffage ou l'eau chaude.

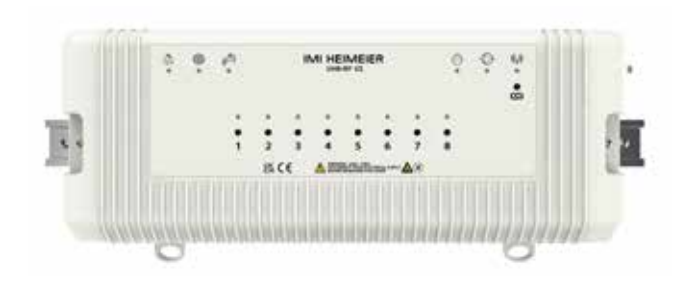

UH8-RF V2 Page 10

## Appairage avec le centre de câblage UH8-RF V2

Pour contrôler uniquement le chauffage, configurez le neoAir en mode 1. Pour contrôler le chauffage et l'eau chaude, configurez le neoAir en mode 3 (voir page 8).

### Sur l'UH8-RF V2

• Appuyez sur le bouton d'appairage du canal souhaité et maintenez-le enfoncé jusqu'à ce que le voyant de sortie clignote, puis relâchez-le. Le mode d'appairage sera alors actif sur l'UH8-RF V2.

### Sur le neoAir

• Utilisez la touche fléchée Gauche pour mettre en surbrillance  $\circledcirc$  dans le menu.. $<$ 

- Appuyez sur la touche Valider et la maintenir enfoncée pendant 3 secondes .. $\sqrt{ }$
- PARAM est maintenant en surbrillance, appuyez une fois sur la touche Valider pour accéder au menu de configuration ........................................... L'écran affiche 01 dans le coin supérieur droit du thermostat.
- Appuyez une fois sur la touche fléchée Bas, l'écran affichera alors P1 ..........
- Appuyez sur la touche Valider......................................................................
- Un compte à rebours de 99 secondes démarre sur l'écran de votre neoAir ; le mode d'appairage est maintenant actif.....................................................

### Sur l'UH8-RF V2

• Une fois que l'UH8-RF V2 détecte le signal d'appairage du neoAir, le voyant de sortie s'éteint.

### Sur le neoAir

• Appuyez sur la touche Valider pour confirmer l'appairage, ce qui permet de quitter le menu de configuration et de revenir à l'écran principal............... √

10 *Remarque : Vous pouvez appairer le neoAir à plusieurs canaux sur l'UH8-RF V2. Pour connecter un autre canal au neoAir, répétez les étapes ci-dessus.*

### **O** Appairage avec le neoHub

- Connectez le neoHub à votre routeur à l'aide du câble Ethernet fourni.
- Branchez le bloc d'alimentation du neoHub fourni.
- IMI HEIMEIER 6 • Téléchargez l'application gratuite IMI Heimeier neoApp depuis l'App Store d'Apple ou le Play Store de Google et créez un compte. Sélectionnez l'option "NOUVEL EMPLACEMENT" et suivez les instructions d'appairage étape par étape.
- Une fois que vous avez associé le hub à votre compte, l'étape suivante consiste à ajouter le neoAir.

L'application vous invite à "Ajouter une zone". Suivez les instructions de l'application en saisissant un nom pour la zone. Lorsque le compte à rebours d'appairage commence dans l'application, suivez les étapes ci-dessous. Pour vous déconnecter, vous pouvez soit réinitialiser le neoHub, soit supprimer *votre position dans l'application.*

#### Sur le neoAir

- Utilisez la touche fléchée Gauche pour mettre en surbrillance  $\circled{0}$  dans le menu.. $<$
- Appuyez sur la touche Valider et la maintenir enfoncée pendant 3 secondes.. $\sqrt$
- PARAM est maintenant en surbrillance, appuyez une fois sur la touche Valider pour accéder au menu de configuration ........................................... L'écran affiche 01 dans le coin supérieur droit.
- Appuyez une fois sur la touche Valider......................................................... Le symbole d'appairage clignote dans le coin supérieur gauche de l'écran..
- Une fois la zone appairée au hub, le symbole d'appairage s'affiche en permanence (voir l'exemple) et l'application confirme que la zone a été appairée.
- Naviguez jusqu'à  $\circled{C}$  dans le menu. Appuyez une fois sur  $\sqrt{\ }$  pour revenir à l'affichage principal du neoAir.
- Appuyez sur AJOUTER UN AUTRE pour ajouter des zones supplémentaires ou sur TERMINER pour achever la configuration.

*Veuillez noter que l'appairage du hub à votre compte ne doit être effectué qu'une fois.*

*Pour appairer d'autres produits de la gamme neo, allez à l'écran d'accueil, sélectionnez + puis "AJOUTER UN THERMOSTAT" ou "AJOUTER UN ACCESSOIRE".*

### neoAir et le reseau maillé (MESH)

Le modèle neoAir n'est pas en mesure de relayer les signaux d'un thermostat à un autre (MESH). Afin d'étendre le réseau sans fil, vous devrez compléter le système en installant un répéteur IMI Heimeier Boost.

Le neoAir peut cependant communiquer par l'intermédiaire de neoStats câblés (compatibles MESH).

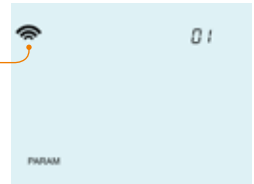

#### Modes 1 et 3 – Thermostat / Thermostat avec eau chaude 183

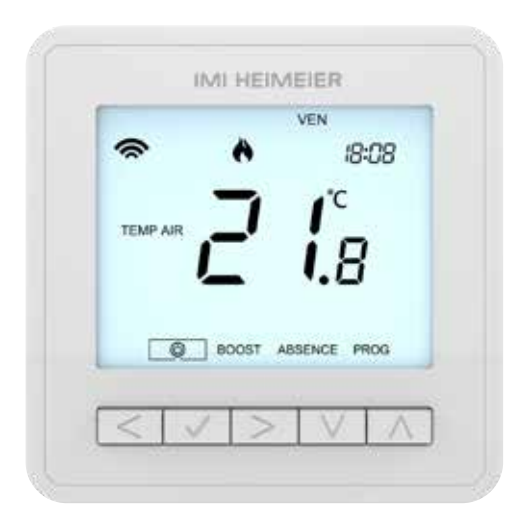

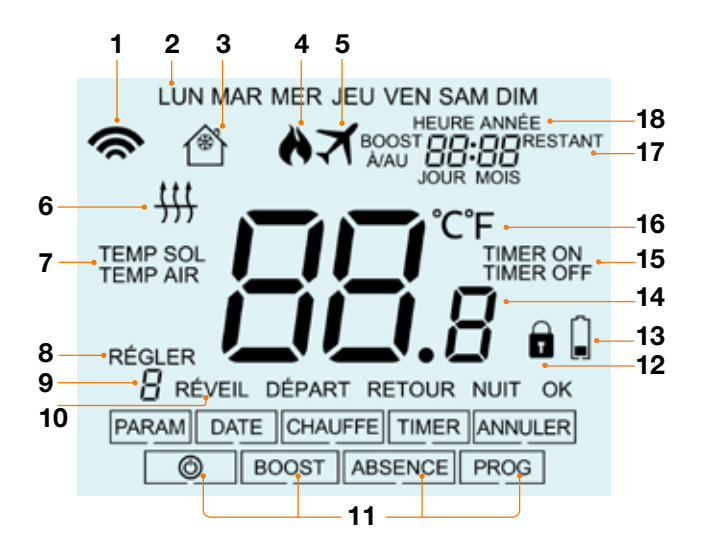

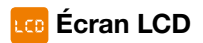

- 1. Symbole d'appairage : s'affiche lorsqu'il est connecté au neoHub.<br>2. Jour : Affiche le jour de la semaine.
- 2. Jour : Affiche le jour de la semaine.<br>3. Protection contre le gel (hors-gel) : s
- 3. Protection contre le gel (hors-gel) : s'affiche lorsque la protection contre le gel / mode veille est activé.
- 4. Flamme : s'affiche lorsque le thermostat demande de chauffer et clignote lorsque le démarrage optimal est actif.
- 5. Absence : s'affiche lorsque le thermostat est en mode absence.
- 6. Seuil de sol : s'affiche si le capteur de sol atteint le seuil de température du sol défini dans le menu (PROG).
- 7. TEMP SOL / TEMP AIR : indique le type de capteur actif.
- 8. RÉGLER : s'affiche lorsque des modifications sont apportées au point de consigne actuel.
- 9. Programme : s'affiche pendant la programmation (6 niveaux) pour indiquer le niveau en cours de modification.
- 10. Mode du programme : s'affiche pendant la programmation (4 niveaux) pour indiquer le mode en cours de modification.
- 11. Menu principal : l'affichage en surbrillance indique l'option sélectionnée.
- 12. Verrouillage du clavier : s'affiche lorsque le clavier est verrouillé.
- 13. Symbole piles : s'affiche lorsque les piles doivent être remplacées.
- 14. Température : affiche la température relevée par le capteur.
- 15. État du minuteur : affiche l'état du minuteur (ON/OFF).
- 16. Unité de température : degrés Celsius (°C) ou Fahrenheit (°F).
- 17. BOOST A/AU & RESTANT : s'affiche lorsque le maintien de la température est activé, le temps restant est affiché.
- 18. Heure/Jour/Mois/Année : s'affiche lors du réglage de la date/heure ou d'une période d'absence.

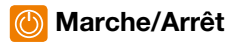

Pour éteindre l'écran du neoAir :

- Utilisez la touche fléchée Gauche pour mettre en surbrillance  $\circledcirc$  dans le menu.
- Appuyez et maintenir la touche Valider pendant 3 secondes .............................. L'écran affiche (C). l'affichage de la température et la sortie chauffage sont maintenant désactivés.
- $\bullet$  Pour allumer le neoAir, appuyez une fois sur la touche Valider..................... $\checkmark$

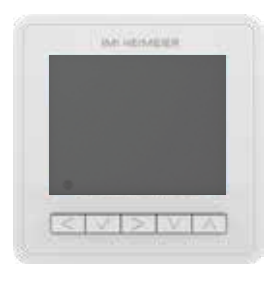

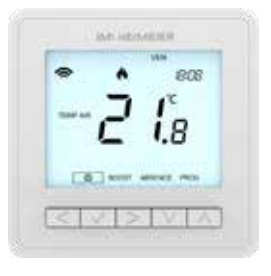

#### Thermostat éteint Thermostat allumé

# Réglage date / heure

Pour régler la date et l'heure, procédez comme suit :

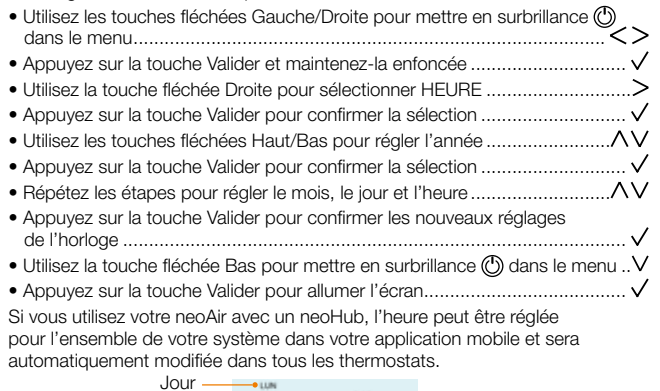

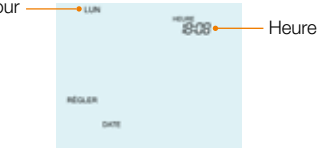

### Modifier les niveaux de confort

Le neoAir offre quatre modes de programmation (modifiables via le paramètre 12 - voir pages 30/31):

- Semaine/Weekend (les quatre niveaux de confort sont les mêmes du lundi au vendredi, mais ils peuvent être différents pour le samedi et le dimanche)
- 7 jours (chaque jour est programmé différemment)
- 24 heures (tous les jours identiques)
- Non programmable (simple contrôle de la température Haut/Bas, pas de minuteur)

Suivez les instructions relatives aux réglages optionnels pour définir votre mode de programmation préféré.

Lorsque les neoAir sont couplés à un neoHub, vous pouvez définir vos modes de programmation dans la neoApp.

Le neoAir a des niveaux de confort par défaut déjà programmés. Chaque niveau de confort correspond à une durée et à une température de maintien sur une période.

Pour tous les niveaux que vous ne souhaitez pas utiliser, remplacez l'heure par --:--.

Les durées et les températures par défaut sont les suivantes :

```
07:00 - 21°C (Réveil) 
09:00 - 16°C (Départ) 
16:00 - 21°C (Retour) 
22:00 - 16°C (Nuit)
```
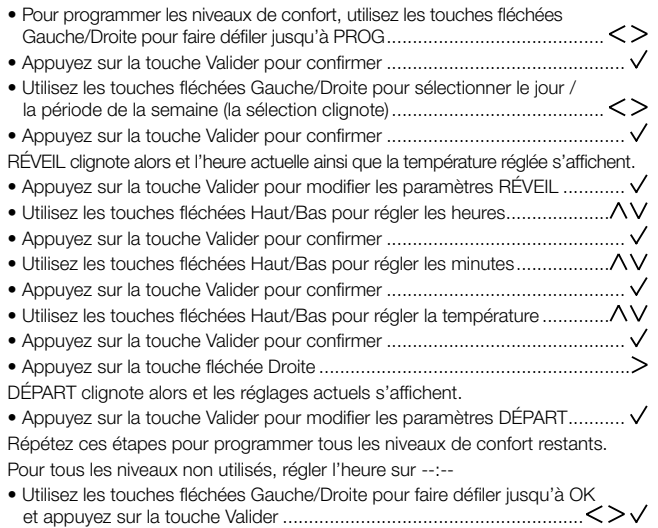

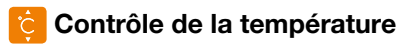

- Les touches fléchées Haut/Bas permettent de définir la température de consigne..............................................................................................
- Lorsque vous appuyez sur l'une de ces touches, le mot RÉGLER et la valeur de la température souhaitée s'affichent. Utilisez les touches fléchées Haut/Bas pour ajuster la valeur réglée.......................................................
- Appuyez sur la touche Valider pour confirmer les réglages et revenir à l'affichage principal ......................................................................................

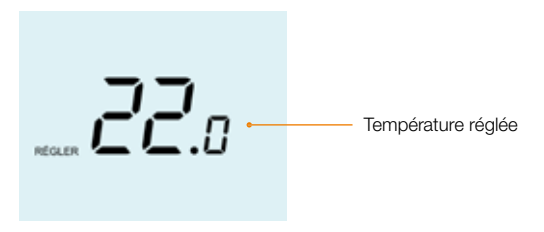

*Remarque : Cette nouvelle température n'est maintenue que jusqu'au prochain niveau de confort programmé. Si vous avez programmé des périodes, le thermostat reviendra automatiquement aux niveaux programmés.*

### Maintien de la température (Boost) (Mode 01 chauffage uniquement)

La fonction du maintien de la température vous permet de remplacer manuellement le programme de fonctionnement actif et de définir une température différente pour une période souhaitée.

- Utilisez les touches fléchées Gauche/Droite pour faire défiler jusqu'à BOOST .. $\leq$  >
- Appuyez sur la touche Valider pour confirmer ..............................................
- Utilisez les touches fléchées Haut/Bas pour régler la période du maintien souhaitée..................................................................................................
- Appuyez sur la touche Valider pour confirmer ..............................................
- Utilisez les touches fléchées Haut/Bas pour régler la température du maintien souhaitée....................................................................................
- Appuyez sur la touche Valider pour confirmer ..............................................

L'indication BOOST RESTANT s'affiche à l'écran. La durée du maintien (Boost) est décomptée, puis le programme reprendra normalement.

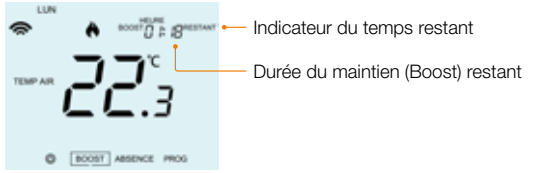

Pour annuler un maintien de température (Boost), sélectionnez BOOST dans le menu principal, appuyez une fois sur la touche  $\check{\vee}$ , appuyez une nouvelle fois sur la touche  $\sqrt{}$  lorsque ANNULER est en surbrillance.

### Maintien de la température (Boost) (Mode 03 chauffage et eau chaude)

La fonction du maintien de la température vous permet de remplacer manuellement le programme de fonctionnement actif et de définir une température différente pour une période souhaitée.

- $\bullet$  Utilisez les touches fléchées Gauche/Droite pour faire défiler jusqu'à BOOST .. $\leq$   $>$
- Appuyez sur la touche Valider pour confirmer ..............................................
- Le mot "CHAUFFE" est mis en évidence, appuyez sur la touche Valider pour confirmer.............................................................................................
- Utilisez les touches fléchées Haut/Bas pour régler la période du maintien souhaitée..................................................................................................
- Appuyez sur la touche Valider pour confirmer ..............................................
- Utilisez les touches fléchées Haut/Bas pour régler la température du maintien souhaitée....................................................................................
- Appuyez sur la touche Valider pour confirmer ..............................................

L'indication BOOST RESTANT s'affiche à l'écran. La durée du maintien (Boost) est décomptée, puis le programme reprendra normalement.

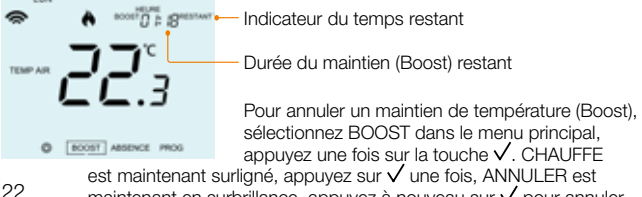

maintenant en surbrillance, appuyez à nouveau sur  $\sqrt{}$  pour annuler.

### Renforcement de l'eau chaude (Mode 03 chauffage et eau chaude)

Pour augmenter la production d'eau chaude, procédez comme suit :

- $\bullet$  Utilisez les touches fléchées Gauche/Droite pour faire défiler jusqu'à BOOST .. $\leq$   $>$
- Appuyez sur la touche Valider pour confirmer ..............................................
- Le mot "CHAUFFE" est surligné, utilisez les touches fléchées Gauche/Droite pour sélectionner TIMER puis appuyez sur la touche Valider pour confirmer... $\leq > \checkmark$
- Utilisez les touches fléchées Haut/Bas pour régler la durée du Boost, par exemple 02:00 heures ........................................................................
- Appuyez sur la touche Valider pour confirmer les réglages et revenir à l'affichage principal ......................................................................................

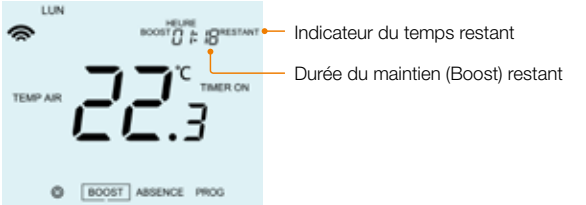

Pour annuler un maintien de température (Boost), sélectionnez BOOST dans le menu principal, appuyez une fois sur la touche  $\sqrt{ }$ . CHAUFFE est maintenant surligné, utilisez les touches fléchées Gauche/Droite pour sélectionner TIMER, puis appuyez une fois sur  $\sqrt{ }$ . ANNULER est maintenant en surbrillance, appuyez à nouveau sur  $\checkmark$  pour annuler.

# Verrouillage du neoAir

Le neoAir est doté d'un dispositif de verrouillage du clavier. Pour activer le verrouillage, procédez comme suit :

- Utilisez les touches fléchées Gauche/Droite pour faire défiler jusqu'à BOOST et appuyez sur la touche Valider pendant 10 secondes ...........................< >  $\vee$ L'écran affiche 00:00 : vous devez alors saisir un code à quatre chiffres.
- $\bullet$  Utilisez les touches fléchées Haut/Bas pour entrer les deux premiers chiffres.... $\wedge\vee$
- Appuyez sur la touche Valider pour confirmer ..............................................
- $\bullet$  Utilisez les touches fléchées Haut/Bas pour entrer les deux seconds chiffres.... $\wedge\vee$
- Appuyez sur la touche Valider pour confirmer .............................................. L'écran principal s'affiche avec l'indicateur de verrouillage du clavier..................... **<sup>T</sup>**

*Remarque : L'indicateur de verrouillage du clavier n'est affiché que si le clavier est verrouillé.*

### Déverrouillage du neoAir

Pour déverrouiller le neoAir, appuyez une fois sur la touche  $\sqrt{ }$ . L'écran affiche 00:00 et vous devez alors saisir votre code à quatre chiffres que vous avez défini précédemment.

- Utilisez les touches fléchées Haut/Bas, entrez les deux premiers chiffres puis appuyez sur la touche Valider .......................................................
- Utilisez les touches fléchées Haut/Bas, entrez les deux seconds chiffres puis appuyez sur la touche Valider.........................................................

Les touches se déverrouillent et permettent de revenir à l'écran principal.

### Mode de protection contre le gel (hors-gel) / mode veille

- Utilisez la touche fléchée Gauche pour mettre en surbrillance ( $\bigcirc$ ) dans le menu.. $<$
- Appuyez une fois sur la touche Valider pour activer la protection contre le gel, le symbole apparaît comme suit ........................................................

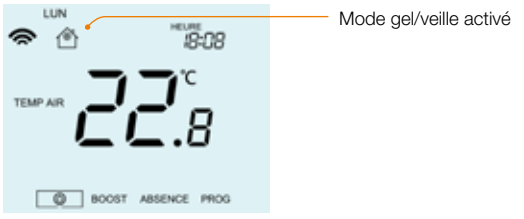

#### Mode hors-gel

Dans ce mode, le neoAir n'activera le chauffage que si la température de la pièce descend en dessous de la température de gel réglée par défaut à 12°C.

### Mode veille

En mode hors-gel, supprimez la température de consigne et réglez "--". Cela signifie que le thermostat ne demandera pas de chauffage lorsque le symbole du gel est affichée.

### Désactiver le mode hors-gel / mise en veille

• Appuyez une fois sur la touche Valider pour désactiver la protection contre le gel, le symbole du gel disparaît...................................................................

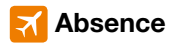

En mode thermostat, la fonction Absence abaisse la température de consigne à celle du mode hors-gel que vous avez définie. (voir page 25).

Le thermostat maintiendra cette température pendant toute la durée de votre absence puis reviendra automatiquement aux réglages programmés à votre retour. En mode horloge, la sortie commandée sera désactivée pendant la période d'absence, puis reviendra aux réglages programmés à la fin de celle-ci. Réglez la date et l'heure pour la fin de la période d'absence, en suivant les étapes ci-dessous :

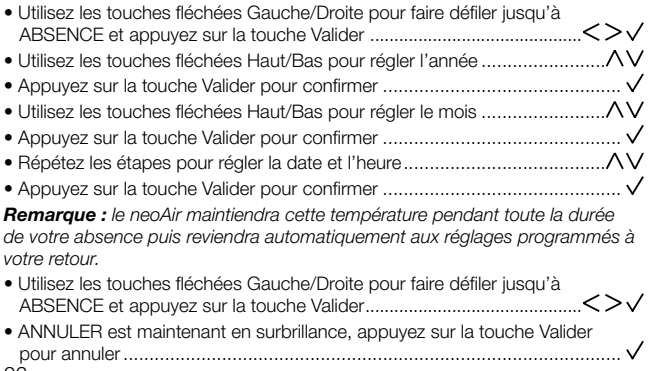

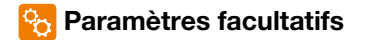

#### LES PARAMETRES SUIVANTS SONT FACULTATIFS ET DANS LA PLUPART DES CAS, N'ONT PAS BESOIN DE MODIFICATIONS

Paramètre 01 – Appairage au neoHub : Ce paramètre permet d'associer le neoAir au neoHub.

Paramètre 02 - Différentiel : Ce paramètre permet de modifier le différentiel du thermostat. La valeur par défaut est de 1°C, ce qui signifie que pour une température de consigne de 20°C, le thermostat allumera le chauffage à 19°C et l'éteindra à 20°C. Avec un différentiel de 2°C, le chauffage s'allumera à 18°C et s'éteindra à 20°C.

Paramètre 03 - Température de protection contre le gel : Il s'agit de la température définie lorsque le thermostat est en mode hors-gel. La plage est comprise entre 07 et 17 °C. La température par défaut est de 12°C et convient à la plupart des applications. Vous pouvez également désactiver la protection contre le gel en réglant "--".

Paramètre 04 - Retard de sortie : Pour éviter une commutation trop rapide, il est possible de définir un délai de sortie. Ce délai peut être réglé entre 00 et 15 minutes. La valeur par défaut est 00, ce qui signifie qu'il n'y a pas de délai.

**Paramètre 05 – Limite de température :** Ce paramètre permet de définir la plage des températures de consigne. Cette plage reste valide lorsque le thermostat est verrouillé, ce qui vous permet d'octroyer un contrôle limité du circuit de chauffage.

**Paramètre 06 – Choix du capteur :** Sur ce thermostat, vous pouvez sélectionner le capteur à utiliser. (température de l'air, température du sol ou les deux). Lorsque vous activez les deux capteurs, le capteur de sol est utilisé pour limiter la température du sol et prévenir ainsi toute surchauffe.

Paramètre 07 – Seuil de température du sol : Cette fonction est disponible lorsque le paramètre 06 est réglé sur le mode 03. Vous pouvez alors définir une température limite du sol entre 18 et 45°C, ce qui protège le sol de la surchauffe. (La valeur par défaut est 28°C).

Remarque : Le neoAir NE DOIT PAS être utilisé pour contrôler un chauffage au sol électrique.

**Paramètre 08 – Démarrage optimal :** Ce paramètre permet de retarder au maximum l'activation du circuit de chauffage afin d'éviter de chauffer inutilement tout en s'assurant que le domicile soit à la bonne température à l'heure programmée. Le thermostat utilise les informations relatives au taux de variation pour calculer le temps nécessaire au chauffage pour augmenter la température de 1°C. (ex. Avec un taux de variation de 20, le thermostat a calculé que le chauffage a besoin de 20 minutes pour augmenter la température du bâtiment de 1°C. Il démarrera donc le chauffage en conséquence).

Paramètre 09 – Taux de variation : Nombre de minutes pour une augmentation de température de 1°C.

Paramètre 10 – Non utilisée sur ce modèle.

Paramètre 11 – Non utilisée sur ce modèle.

**Paramètre 12 – Mode de programmation :** Les modes de programmation suivants sont disponibles :

#### Programmation 5/2 jours (semaine / week-end)

4 niveaux de confort pour la semaine et 4 niveaux de conforts différents pour le week-end.

#### Programmation sur 7 jours

4 niveaux de confort qui peuvent être différents chaque jour.

#### Programmation 24 heures

Tous les jours sont programmés avec un même niveau de confort.

#### Non programmable

Contrôle basique de la température par les commandes Haut/Bas.

Paramètre 13 - Unité de température : Cette fonction permet de choisir entre degré Celsius (°C) ou Fahrenheit (°F).

Paramètre P1 - Appairage : à l'UH8-RF V2.

Paramètre P2 - Appairage : Non utilisé sur ce modèle.

Paramètre P3 - Sécurité intégrée : Si le récepteur ne reçoit pas de signal du neoAir dans un délai de 40 minutes, il active la sortie pendant 12 minutes toutes les heures. Le récepteur continuera à le faire jusqu'à ce qu'il reçoive un signal du neoAir.

### Réglage des paramètres facultatifs

- Utilisez la touche fléchée Gauche pour mettre en surbrillance  $\binom{m}{k}$ dans le menu.. $\leq$
- Appuyez sur la touche Valider et la maintenir enfoncée pendant 3 secondes .. $\sqrt$
- PARAM est maintenant en surbrillance, appuyez une fois sur la touche Valider pour entrer dans le menu de configuration........................................

Le petit chiffre en haut à droite est le numéro du paramètre.

Le grand chiffre au centre correspond au réglage de l'élément, comme indiqué ci-dessous :

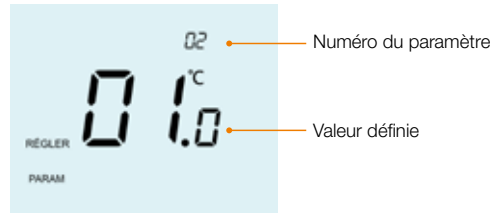

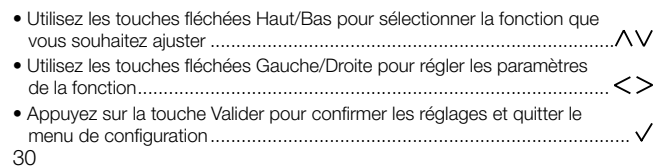

### **Tableau des paramètres facultatifs**

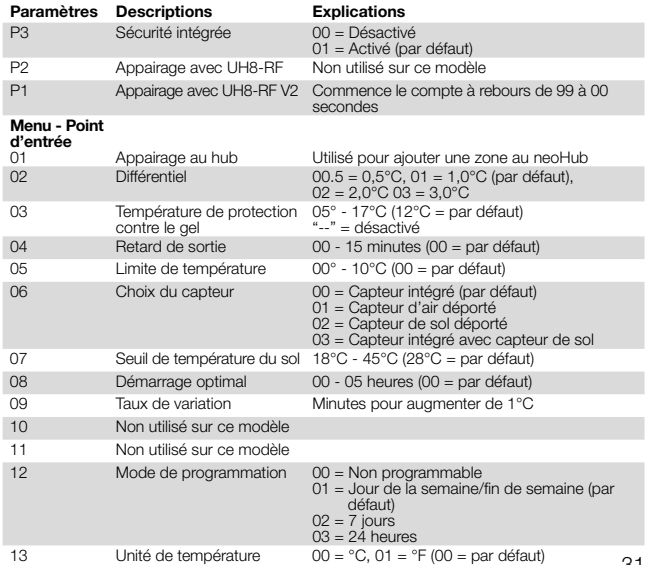

# Ré-étalonnage du thermostat

Si vous devez étalonner la température du neoAir, suivez les étapes ci-dessous :

- Utilisez la touche fléchée Gauche pour mettre en surbrillance  $\circled{0}$  dans le menu.. $<$
- Appuyez sur la touche Valider et maintenez-la enfoncée pendant 3 secondes pour éteindre l'écran.................................................................
- Appuyez sur la touche Valider et sur la touche fléchée Bas et maintenez-les enfoncées pendant 10 secondes............................................................. La température actuelle apparaît sur l'écran.
- Utilisez les touches fléchées Haut/Bas pour configurer la nouvelle valeur de température.........................................................................................
- Appuyez sur la touche Valider pour confirmer la modification et l'écran s'éteint ........................................................................................................
- Appuyez sur la touche fléchée Bas pour mettre en surbrillance le  $\textcircled{1}$  ........... V
- Appuyez une fois sur la touche Valider pour mettre le thermostat en marche.. $\sqrt$ Le thermostat revient à l'affichage principal et indique la nouvelle température.

# Codes d'erreur

Dans les modes 1 ou 3 du thermostat, un code d'erreur apparaît si un défaut est détecté avec le capteur de température intégré ou le capteur de température déporté.

- E0 = Capteur interne défectueux.
- E2 = Capteur d'air ou de sol déporté non connecté. Capteur d'air ou de sol déporté mal branché. Capteur d'air ou de sol déporté défectueux.

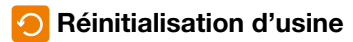

Pour réinitialiser votre neoAir aux paramètres d'usine par défaut, procédez comme suit :

- Utilisez la touche fléchée Gauche pour mettre en surbrillance  $\circled{0}$  dans le menu.. $<$
- Appuyez sur la touche Valider et la maintenir enfoncée pendant 3 secondes .. $\sqrt$
- PARAM est maintenant en surbrillance, appuyez sur la touche Valider et maintenez-la enfoncée pendant 10 secondes (jusqu'à ce que toutes les icônes apparaissent)....................................................................................

 1, 2 ou 3 est affiché dans le coin inférieur gauche, ce qui représente le mode actuel.

Mode 1 = Thermostat

Mode  $2$  = Horloge

Mode 3 = Thermostat et horloge combinés

- Utilisez les touches fléchées Gauche/Droite pour sélectionner le mode ....  $\leq$  >
- Appuyez une fois sur la touche Valider pour confirmer ................................. La neoAir revient à l'affichage principal du mode sélectionné.
- Retirez les piles, puis réinsérez-les pour terminer la réinitialisation.

*Note : La réinitialisation d'usine efface tous les paramètres définis au cours de l'installation et de l'appairage. Ces paramètres doivent donc être redéfinis après le redémarrage.*

*Vous devrez appairer le neoAir à votre récepteur une fois la réinitialisation d'usine effectuée.*

### Câblage du capteur de température déporté

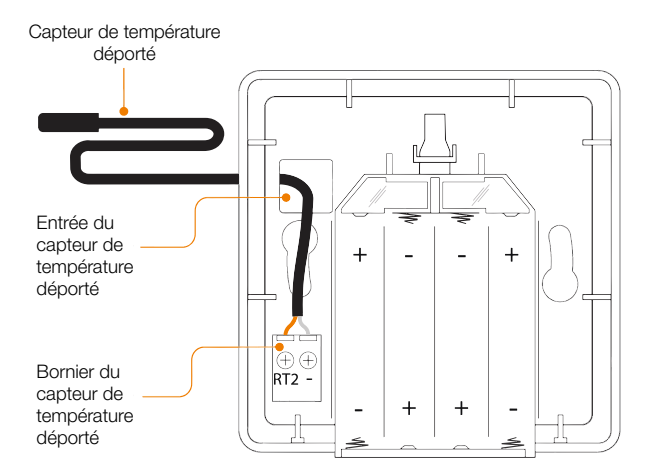

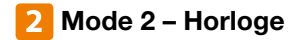

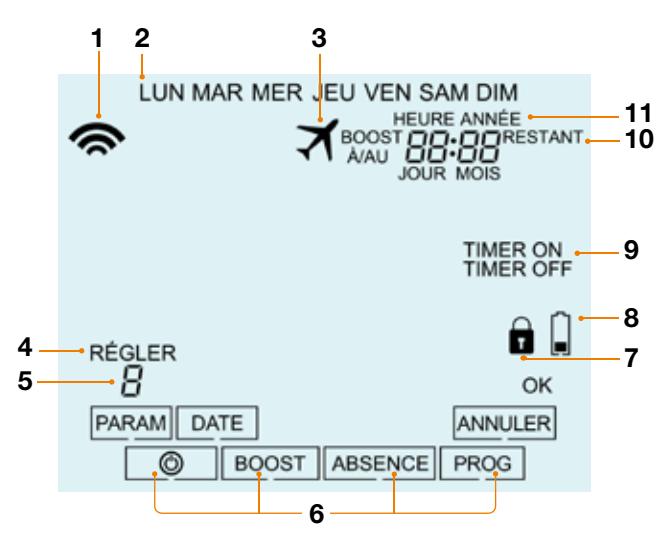

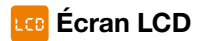

- 1. Symbole d'appairage : s'affiche lorsqu'il est connecté au neoHub.
- 2. Jour : affiche le jour de la semaine.
- 3. Absence : s'affiche lorsque le thermostat est en mode absence.
- 4. RÉGLER : s'affiche lorsque des modifications sont apportées au point de consigne actuel.
- 5. Programme : s'affiche pendant la programmation (6 niveaux) pour indiquer le niveau en cours de modification.
- 6. Menu principal : l'affichage en surbrillance indique l'option sélectionnée.
- 7. Verrouillage du clavier : s'affiche lorsque le clavier est verrouillé.
- 8. Symbole piles : s'affiche lorsque les piles doivent être remplacées.
- 9. État du minuteur : affiche l'état actuel du minuteur (ON/OFF).
- 10. BOOST A/AU & RESTANT : s'affiche lorsque le maintien de la température est activé, le temps restant est affiché.
- 11. Heure/Jour/Mois/Année : s'affiche lors du réglage de la date / heure ou d'une période d'absence.

### **C** Création des plages horaires

Pour créer des plages horaires, procédez comme suit :

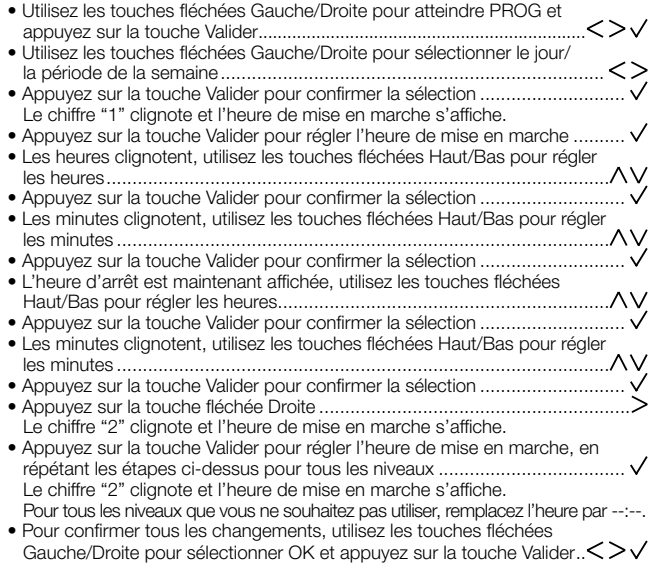

# Activation du minuteur

Pour activer le minuteur, procédez comme suit :

- Utilisez les touches fléchées Haut/Bas pour régler la durée de la dérogation, par exemple 02:00 heures ........................................................................
- Appuyez sur la touche Valider pour confirmer les réglages et revenir à l'affichage principal ......................................................................................

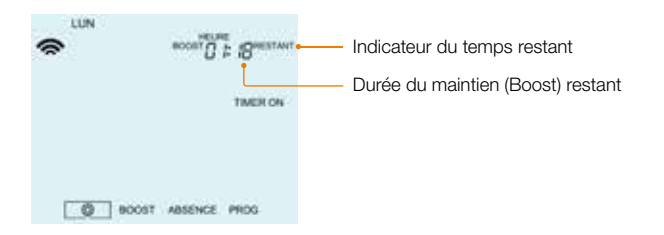

- Pour annuler la dérogation, appuyez une fois sur la touche fléchée Bas ........ V
- ANNULER est maintenant en surbrillance, appuyez sur la touche Valider pour annuler l'annulation..............................................................................

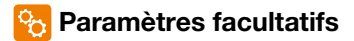

Paramètre 01 – Appairage au neoHub : Ce paramètre permet d'appairer le thermostat en mode horloge au neoHub.

**Paramètre 02 – Mode de Programmation :** Les modes de programmation suivants sont disponibles.

#### Programmation 5/2 jours (semaine / week-end)

4 niveaux de confort pour la semaine et 4 niveaux de conforts différents pour le week-end.

#### Programme de 7 jours

4 niveaux de confort qui peuvent être différents chaque jour.

#### Programme de 24 heures

Tous les jours sont programmés avec les mêmes niveaux de confort.

#### Paramètre P1 - Appairage : à l'UH8-RF V2.

Paramètre P2 - Appairage : Non utilisé sur ce modèle.

**Paramètre P3 - Sécurité intégrée :** Si l'UH8-RF V2 ne recoit pas de signal de la part de la minuterie dans un délai de 40 minutes, il activera une sortie de 12 minutes toutes les heures. L'UH8-RF V2 continuera à le faire jusqu'à ce qu'il reçoive un nouveau signal de la minuterie.

### **B** Tableau des paramètres facultatifs

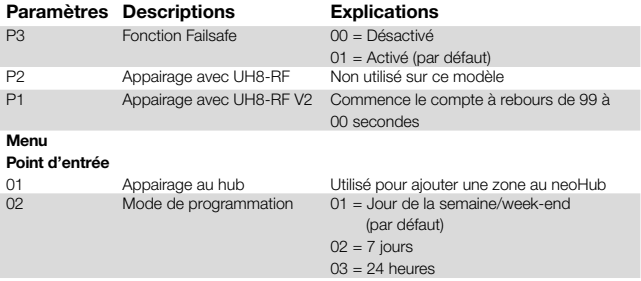

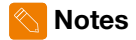

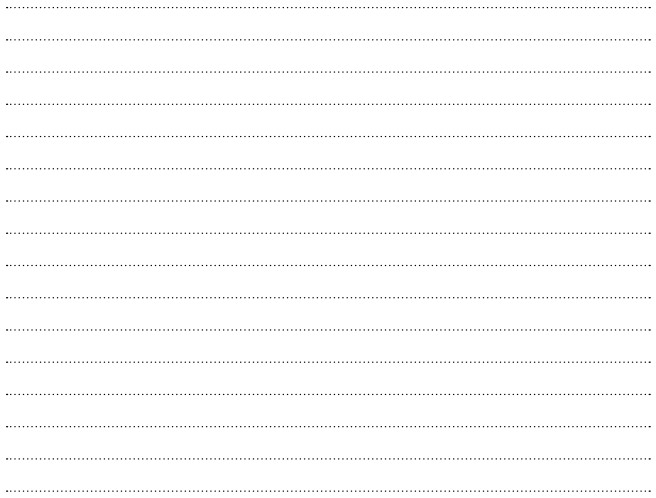

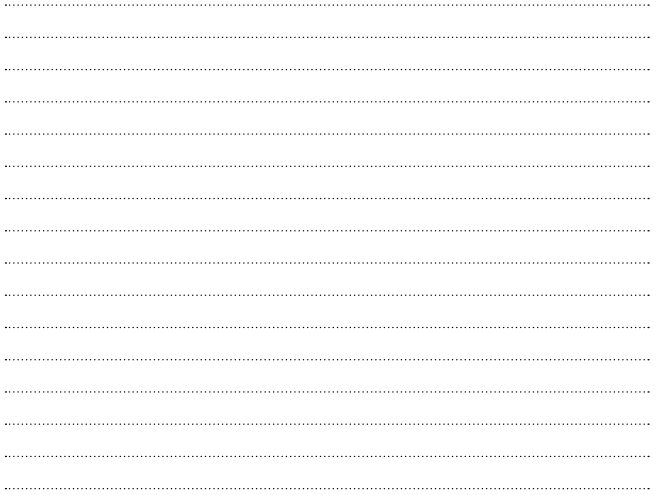

1501-03.480 FR Rev 1.6 01.2024

Par la présente, IMI Hydronic Engineering déclare que le type d'équipement radio (désignation du type d'équipement radio) est conforme à la directive 2014/53/UE. Fréquence RF : 868 MHz 12,43 dBm, 2,4 GHz 3,54 dBm

Nous nous réservons le droit d'apporter des modifications techniques sans préavis.

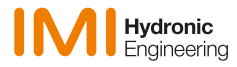

www.imi-hydronic.com